#### ACADEMIC MANAGEMENT SYSTEM: NDRI

NDRI is providing high quality education at UG, PG and Ph.D. level in the area of dairy sciences. An online system "Academic Management System (AMS)" has been developed to automate academic activities of the institute. The online capability of the system will allow the students, faculty members and administrators to enter and retrieve the information from their respective disciplines. This would help the users to save time and efforts in carrying out the activities as well as bring more transparency in the system.

The system is available at <a href="http://amsndri.icar.gov.in">http://amsndri.icar.gov.in</a> .

\*Use only Laptop or Desktop. Preferably use Internet Explorer or Google Chrome web browsers.

# **ACTIVITY DIAGRAM FOR USING AMS**

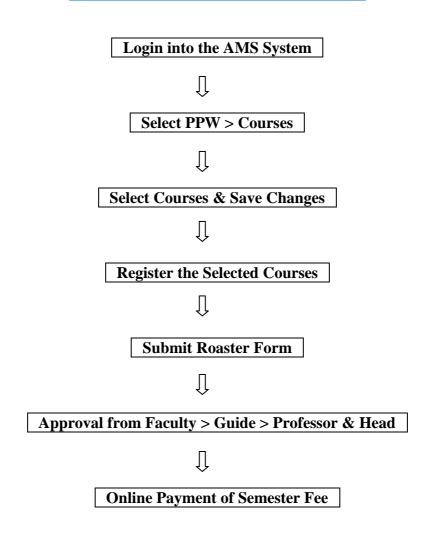

### **SEMESTER REGISTRATION OF COURSES**

Stepwise activities to operate the system by students are described below:

#### **Signing in for Existing Users**

- 1. Click on Sign In button located on top right-hand corner of the Homepage.
- 2. Enter your Username and Password in the Popup window.
- 3. Click on Sign In button.

# **Step-1: Choosing Research Work Course**

Student can choose/allocate his/her courses offered by the division/guide, by clicking on PPW >> Courses.

1. Select academic year, semester and examination type from 'Academic Year', 'Semester' and 'Examination Type' dropdown menu.

**Academic Year:** as applicable

**Semester:** I or II (as applicable)

**Examination Type:** Regular

- 2. Student should click on 'Major' hyperlink to select the research work course.
- 3. This will show next window containing COURSES and SELECTED COURSES listboxes.
- 4. Select the courses to be studied from COURSES listbox and move them to SELECTED COURSES listbox by clicking on '>' button. Similarly the courses can be moved from SELECTED COURSES listbox to COURSES listbox by clicking on '<' button.
- 5. Click on 'Save Changes' button.

Note:- The research work course has a code 600 for Masters students and 700 for Ph.D students. For eg. Course LP-600 will be selected by the Masters students of LPM section whereas LP-700 will be selected by Ph.D students of LPM section.

#### **Step-2: Register Courses**

After selecting the appropriate courses, student have to register the courses by clicking on Registration >> Register Courses for faculty approval. Click on 'Submit New Courses' button.

#### **Step-3: Roaster Form**

After registering the courses, student have to select the roaster form by clicking on Registration >>> Submit Roaster Form to complete the semester registration process.

You can enter the **Proposed Title of the Thesis in PPW.** 

After clicking on Submit Roaster Form button (in the middle), registration process is completed.

The courses are to be approved in a sequence by **Faculty/Course Teacher > Guide > Professor & Head** of the discipline in order to proceed with fee payment. For approval of courses, you may contact the concerned **Faculty/Guide/Head.** 

Note:- The Faculy & Guide is same in case of research work course.

#### FEE PAYMENT MODULE

The students are required to pay semester fee charges in online mode. Various options for payment are Debit Card/Credit Card/ Net Banking. The students will be asked a few simple self explanatory question(s) to generate the exact fee to be paid by the student.

## Steps to pay the fee:

- 1. Click on **Financial** >> **Fees**.
- 2. Select the following details:

Purpose: Semester Registration
Hosteller: Yes/No (as applicable)

- 3. Click on **Submit** button.
- 4. At this stage kindly check and ensure that fee component(s) are correct.
- 5. Accept the **terms and conditions** and then click on **Pay now** button otherwise you can abort the transaction by clicking on **Abort Transaction** button.
- 6. By clicking on **Pay now** button you will be redirected to the BillDesk page for entering the details of Credit/Debit Card/Internet Banking.

Note: For students on Physical Exemption Select 'Yes' against "Continuation Fee (Physical Exemption)".

## For printing Invoice/ Receipt:

- 1. Click on **Financial** >> **Fees.**
- 2. Click on **Payment History.**
- 3. Click on Print Invoice against Payment status as Success.

#### **Note:**

- 1. Use only **Laptop or Desktop** for fee payment. Preferably use **Internet Explorer or Google Chrome** web browsers.
- 2. If the amount is debited from your account and the payment status in AMS is shown as failure, then wait for 48 hrs for fee confirmation. Don't pay the fee again. In this case, send an e-mail to <a href="mailto:coendri2@gmail.com">coendri2@gmail.com</a> mentioning your Regn. No. with a proof of payment/amount debited attached. The subject of the email must be "Discrepancy in Fee Payment".

\*\*\*\*\*\*\*

For AMS registration related queries contact @

Phone No: 0184-2259009

E-mail Id: coendri2@gmail.com